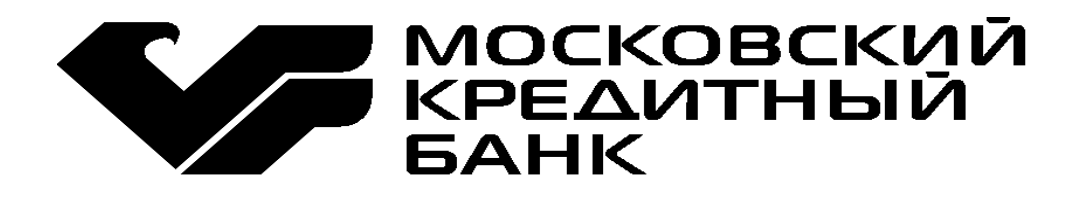

# *Руководство пользователя по работе с POS-терминалом Ingenico.*

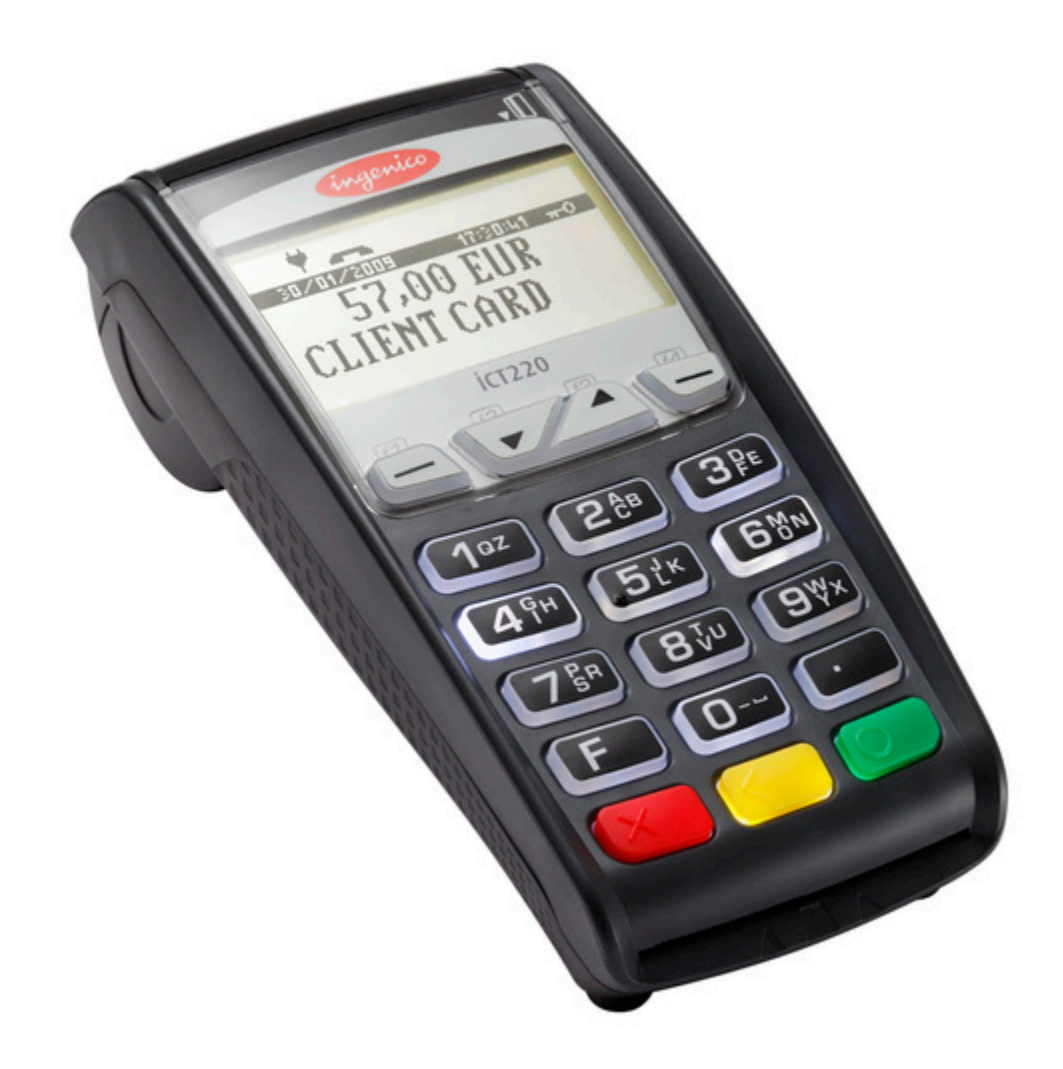

**консультации по работе электронного POS-терминала и пластиковым картам:** 8 (495) 601-99-32 (круглосуточно) 8 (800) 100-4-885 (бесплатно, круглосуточно) Мобильный: 8 (925) 082-22-51 (круглосуточно) **poshelp@mkb.ru pos@mkb.ru**

## **1. Общие положения**

## *1.1 Типы карт, обслуживаемых на данном терминале*

- Карта с магнитной полосой
- Смарт-карта (smart card) карточка с интегральной микросхемой, включающей микропроцессор.
- Комбинированная карта (hybrid card) комбинированная карточка с двумя информационными носителями – магнитной полосой и микросхемой.

#### *1.2 Внешний вид и клавиши управления терминала*

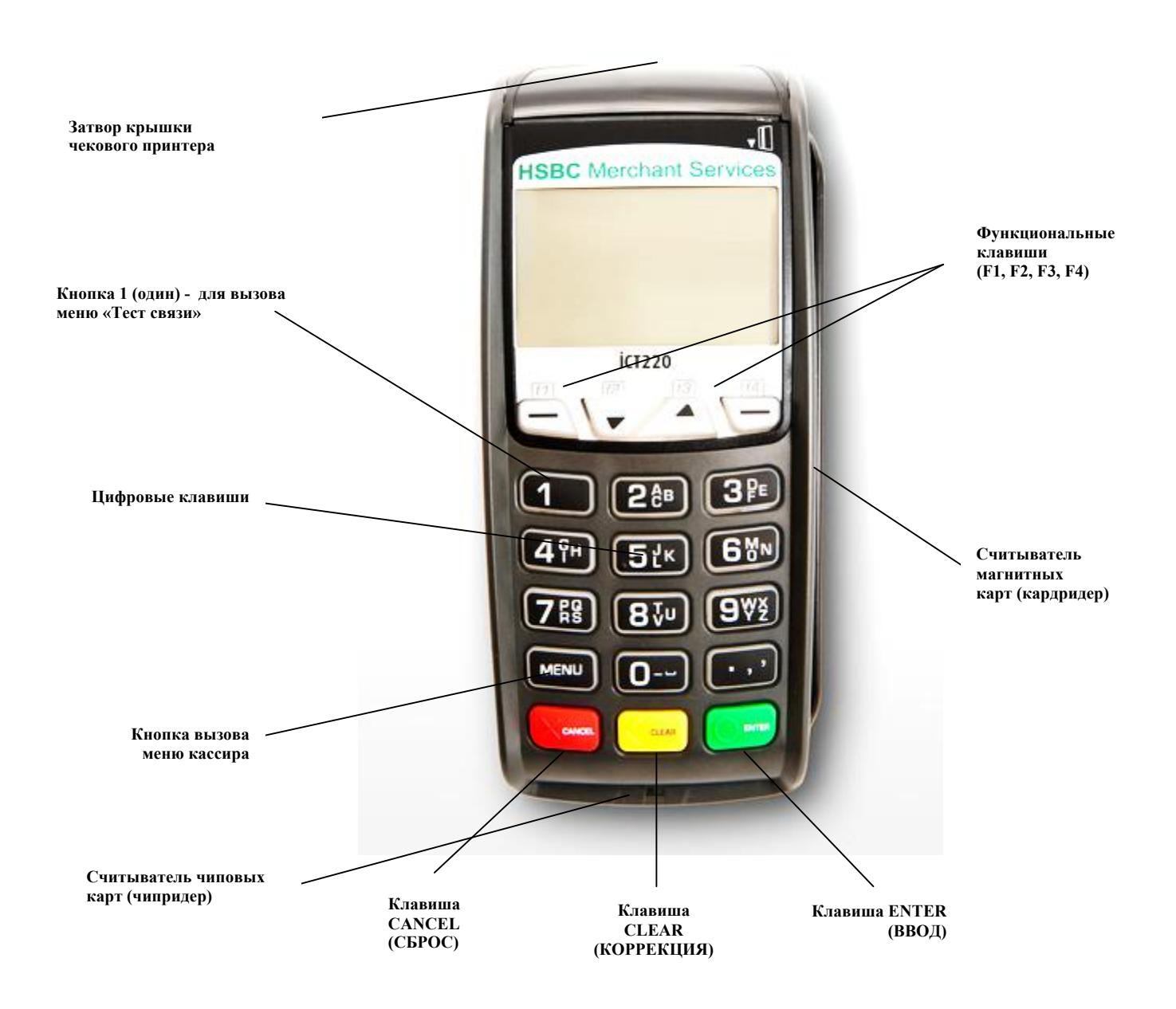

## *1.3 Рекомендации по установке терминала*

- 1. Терминал должен быть установлен на устойчивой поверхности вдали от края.
- 2. Не рекомендуется устанавливать терминал в непосредственной близости от устройств имеющих сильное электромагнитное излучение, в местах с повышенной запылённостью, с чрезмерно высокой температурой и с повышенной влажностью, а также в местах попадания прямых солнечных лучей.
- 3. Рекомендуется обеспечить свободный доступ к розетке, к которой подключён терминал.
- 4. Рекомендуется подключать терминал таким образом, чтобы исключить возможность задевания терминала или соединительных кабелей обслуживающим персоналом или клиентами.
- 5. Рекомендуется устанавливать терминал в местах исключающих свободный доступ посторонних лиц.

## *1.4 Рекомендации по заправке чековой ленты*

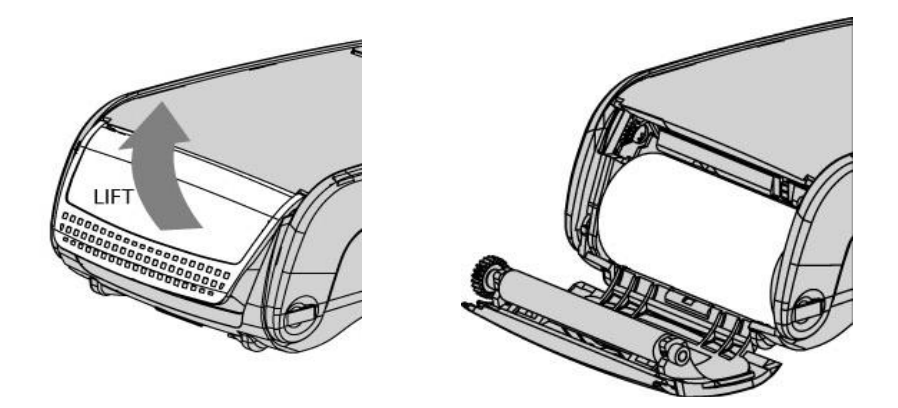

Откройте крышку принтер, затем вставьте катушку ленты таким образом, чтобы лента проходила снизу вверх ближней стороной к терминалу.

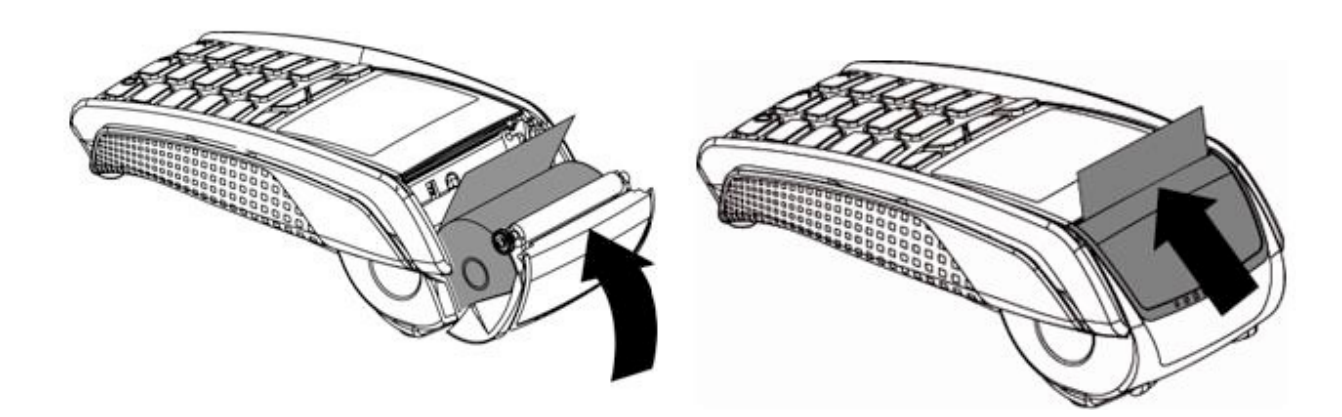

### *1.5 Функциональное назначение терминала*

Терминал Ingenico предназначен для реализации финансовых операций с пластиковыми карточками. Программное обеспечение, загружаемое в терминал, позволяет выполнять следующие финансовые и административные операции:

*Финансовые и справочные операции (по картам с магнитной полосой и комбинированным смарт-картам) - меню появляется после прокатки карты:*

- *ОПЛАТА ТОВАРА*
- *ОТМЕНА ОПЕРАЦИИ*
- *ВОЗВРАТ*

*Административные операции (вызов меню кассира - клавиша «F» или «Menu»):*

- *ПОСЛЕДНИЙ ЧЕК*
- *ЗАКРЫТИЕ СМЕНЫ*
- *ЧЕК ПО НОМЕРУ*
- *КРАТКИЙ ЖУРНАЛ*
- *ПОЛНЫЙ ЖУРНАЛ*
- *ДАТА*

### *Примечание:*

- *1. Для проверки соединения нажмите кнопку с цифрой 1 (один) и нажмите клавишу «ENTER»;*
- *2. Для перезагрузки терминала зажмите одновременно клавиши «ТОЧКА» и «BACKSPACE»;*
- *3. После выполнения финансовой операции программа возвращается в исходное состояние;*
- *4. После выполнения административной операции программа возвращается в основное меню администратора;*
- *5. Возврат в исходное состояние происходит из любого места программы с помощью клавиши «CANCEL», или по истечению времени на выбор пункта меню;*
- *6. Запрещается использовать клавишу «CLEAR» во время обмена данных!*

## *1.6 Начало работы*

После подключения терминала к сети питания, терминал проводит тестирование рабочей системы, в случае успешного тестирования терминал выдаст сообщение «ВВЕДИТЕ КАРТУ» (рис.1). После чего терминал готов к приёму карт.

## **NEWWAY**

ВВЕДИТЕ КАРТУ ID ТЕРМИНАЛА 999999999

01/01/2013 12 : 25 : 20

### **Примечание к рисунку 1:**

Исходное состояние терминала. Для проверки соединения нажмите клавишу с цифрой 1 (один).

(рис.1)

- **2. Выполнение финансовых и справочных операций**
- *2.1 Оплата*

## *Примечание***:**

*1) Сразу после включения терминала необходимо сделать проверку соединения! (нажать «1», затем зеленую клавишу);*

*2) Для активации терминала по бесконтактным картам (***payPass и payWave***) нажмите клавишу «0», затем следуйте инструкции терминала.*

*3) После проведения оплаты терминал запрашивает у кассира подтверждение о получении росписи клиента. Если по истечении одной минуты кассир не подтвердит получении подписи, терминал сделает авто-отмену.*

Осуществив визуальную проверку карты на подлинность и идентифицировав личность держателя карты, кассир проводит сквозь считывающее устройство сверху вниз магнитной полосой в сторону терминала (рис.2-а), если карта оснащена микропроцессором (чипом), то её следует вводить, как показано на рисунке 2-б. Далее оператор выбирает тип операции из предложенного списка (рис. 3).

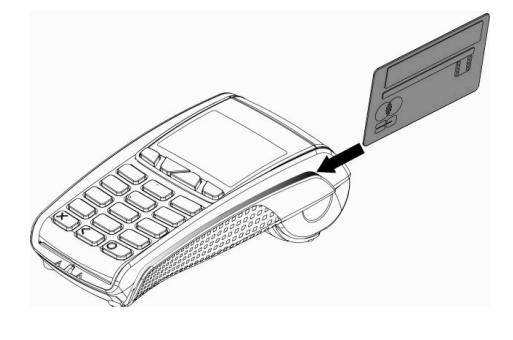

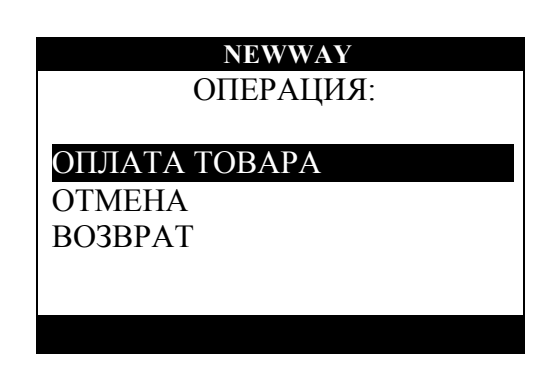

(рис. 2-а) (рис. 3)

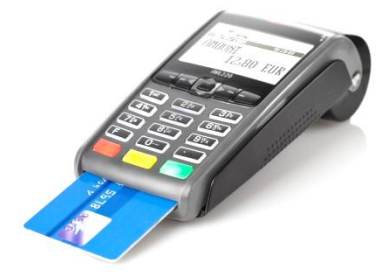

## **Примечание к рисунку 3:**

**Стрелка вверх** – выбор операции (движение вверх по списку); **Стрелка вниз** – выбор операции (движение вниз по списку); **ENTER** – подтверждение; **CLEAR** – возврат в исходное состояние

Далее оператор вводит необходимую клиенту сумму. Если сумма верна, нажать ENTER. Если ошибочна - **BACKSPACE**.

#### ОПЛАТА ТОВАРА

ВВЕДИТЕ ПИН-КОД:

رو.<br>مهر مهر مهر

 $(pnc. 4)$ 

После ввода суммы необходимо ввести пин-код (рис. 4) и нажать клавишу:

 $ENTER - продолжение$ **CANCEL** - возврат в исходное состояние;

Примечание: в зависимости от типа карты и платёжной системы ввод пин-кода может не запрашиваться!

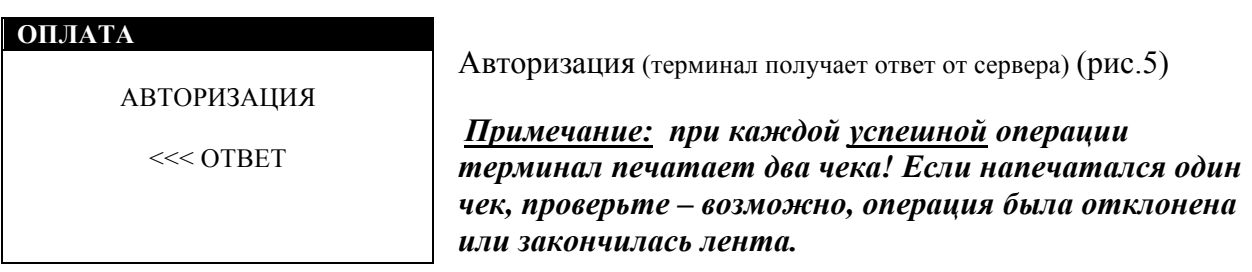

 $(pnc. 5)$ 

### Примечание: Пример чека оплаты на странице 9.

Оператор отрывает первую копию чека. Далее нажимает **ENTER** - напечатается вторая копия чека, обе копии чека подписываются оператором и клиентом.

Примечание: Если при оплате вводился пин-код, то клиенту не нужно подписываться на чеке.

### 2.2 Отмена операции

Операция производится при необходимости отмены ранее проведённой операции в текущем рабочем дне (до сверки итогов). Для проведения данной операции необходимо ввести номер чека операции подлежащей отмене (рис.6).

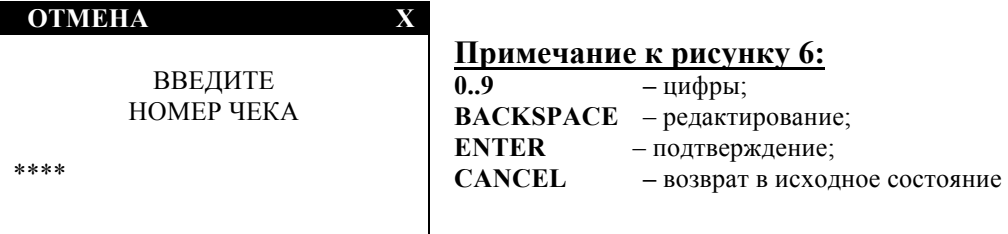

 $(pnc. 6)$ 

## *2.3 Возврат*

## *Внимание!*

- *1. Операция «отмена возврата» запрещена!*
- *2. По правилам платёжных систем возврат денежный средств на счёт может производиться до 30 календарных дней!*

 Операция проводиться при необходимости возврата денег на счёт клиента на следующий и более день после проведения операции. Для проведения данной операции необходимо ввести данные, **указанные на чеке оплаты** (пример чека находится на девятой странице данной инструкции), а именно:

1. НОМЕР ЧЕКА находиться на чеке оплаты, подлежащей возврату (рис. 7).

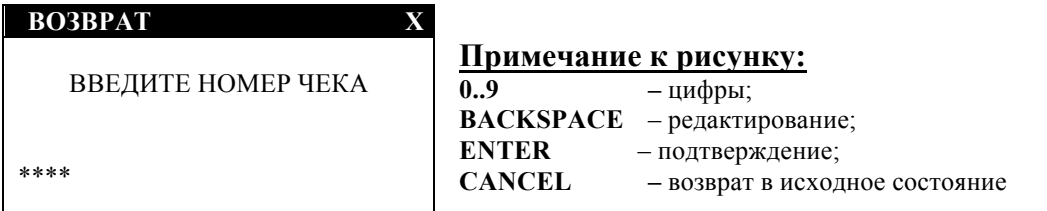

(рис. 7)

2. НОМЕР ССЫЛКИ (12-тизначный) (рис. 8)

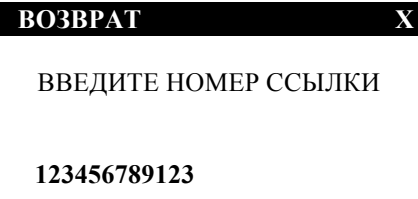

(рис. 8)

*Примечание: в зависимости от типа карты, терминал может запросить более подробную информацию с чека, в т.ч. дату и точное время проведения оплаты!*

## *2.4 Закрытие смены*

*Внимание! Во избежание финансовых потерь данную операцию необходимо выполнять ежедневно в конце рабочего дня/смены для сверки итоговой информации о проведённых операциях и отправки данных в процессинговый центр.* 

Для начала выполнения операции оператор выбирает **F** (клавиша вызова меню кассира). Операции выполняется для каждого терминала.

#### **NEWWAY**

ВВЕДИТЕ КАРТУ ID ТЕРМИНАЛА 999999999

01/01/2009 19: 16: 20

**F2 –** печать копии последнего чека; **клавиша «F» –** вызывается меню административных операций;

**иифра** «1» – проверка соединения; **клавиша** «CLEAR» – ручной ввод номера карты (для карт с магнитной полосой);

**F1 –** вызывается меню административных операций; **Примечание к рисунку:**

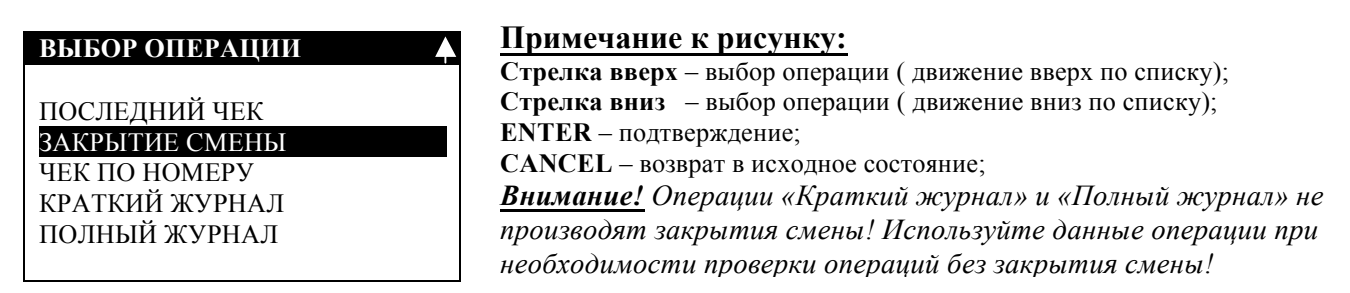

После закрытия смены распечатаются краткий и полный журналы. Выберите ДА, если требуется копия отчёта, в противном случае выберите ответ НЕТ.

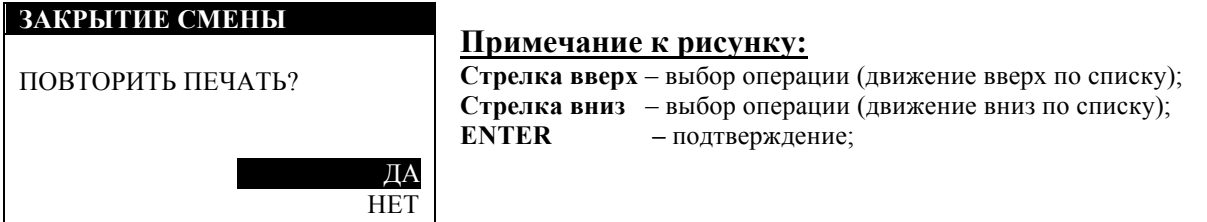

#### **ЗАКРЫТИЕ СМЕНЫ**

ЗАКРЫТИЕ СМЕНЫ ЗАВЕРШЕНО ИТОГИ СОВПАЛИ

НАЖМИТЕ КЛАВИШУ

**Примечание <sup>к</sup> рисунку: ENTER** – подтверждение

## *Внимание!*

*1. Закрытие смены производится на каждом POS-терминале индивидуально! При наличии на ТСП 2-х и более POS-терминалов, необходимо производить закрытие смены на каждом из них! 2. Если по каким-либо причинам закрытие смены не удалось произвести вечером, то допускается осуществить её утром следующего дня. 3. Утраченные по каким-либо причинам чеки закрытия смены восстановлению или повторению не подлежат!*

## *2.5 Преавторизация, завершение преавторизации, отмена преавторизации.*

*Внимание! Данные функции не предусмотрены в стандартном программном обеспечении POS-терминала.*

Для начала выполнения операции «Преавторизация» оператор прокатывает карту как показано на рис 2-а или рис 2-б. Из списка операций выбирает операцию ПРЕАВТОРИЗАЦИЯ. Далее процесс преавторизации аналогичен процессу оплаты (см. пункт 2.1).

Для начала выполнения операции «Отмена преавторизации» оператор прокатывает карту как показано на рис 2-а или рис 2-б. Из списка операций выбирает операцию Отмена операции. Далее процесс отмены аналогичен процессу отмены операции (см. пункт 2.2).

Для начала выполнения операции «Завершение преавторизации» оператор прокатывает карту как показано на рис 2-а или рис 2-б. Из списка операций выбирает операцию Завершение. Далее процесс отмены аналогичен процессу возврата операции (см. пункт 2.3).

## **3. Образец чека оплаты**

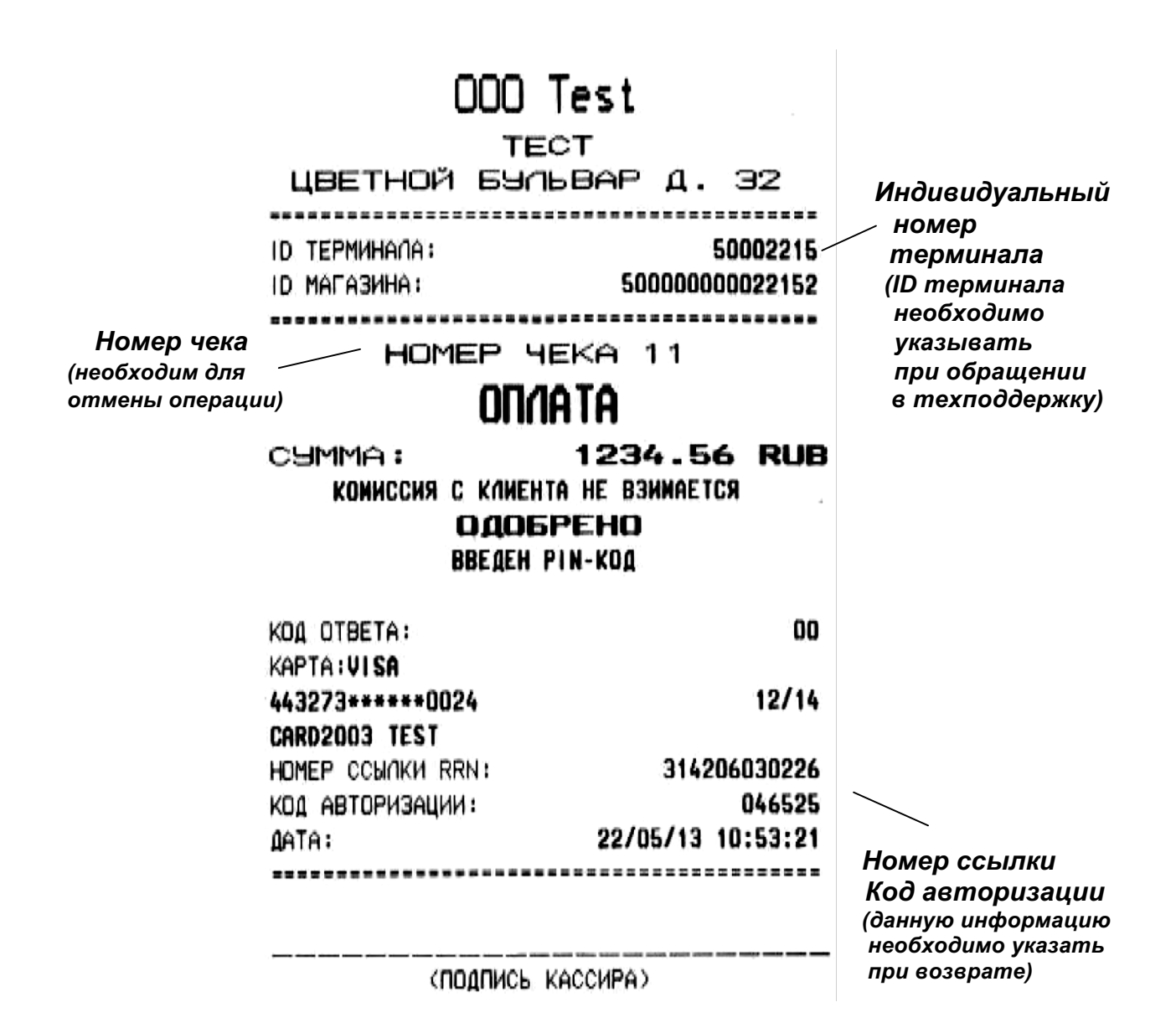

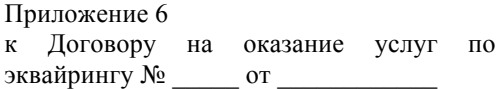

## **Акт об изъятии / нахождении банковской карты**

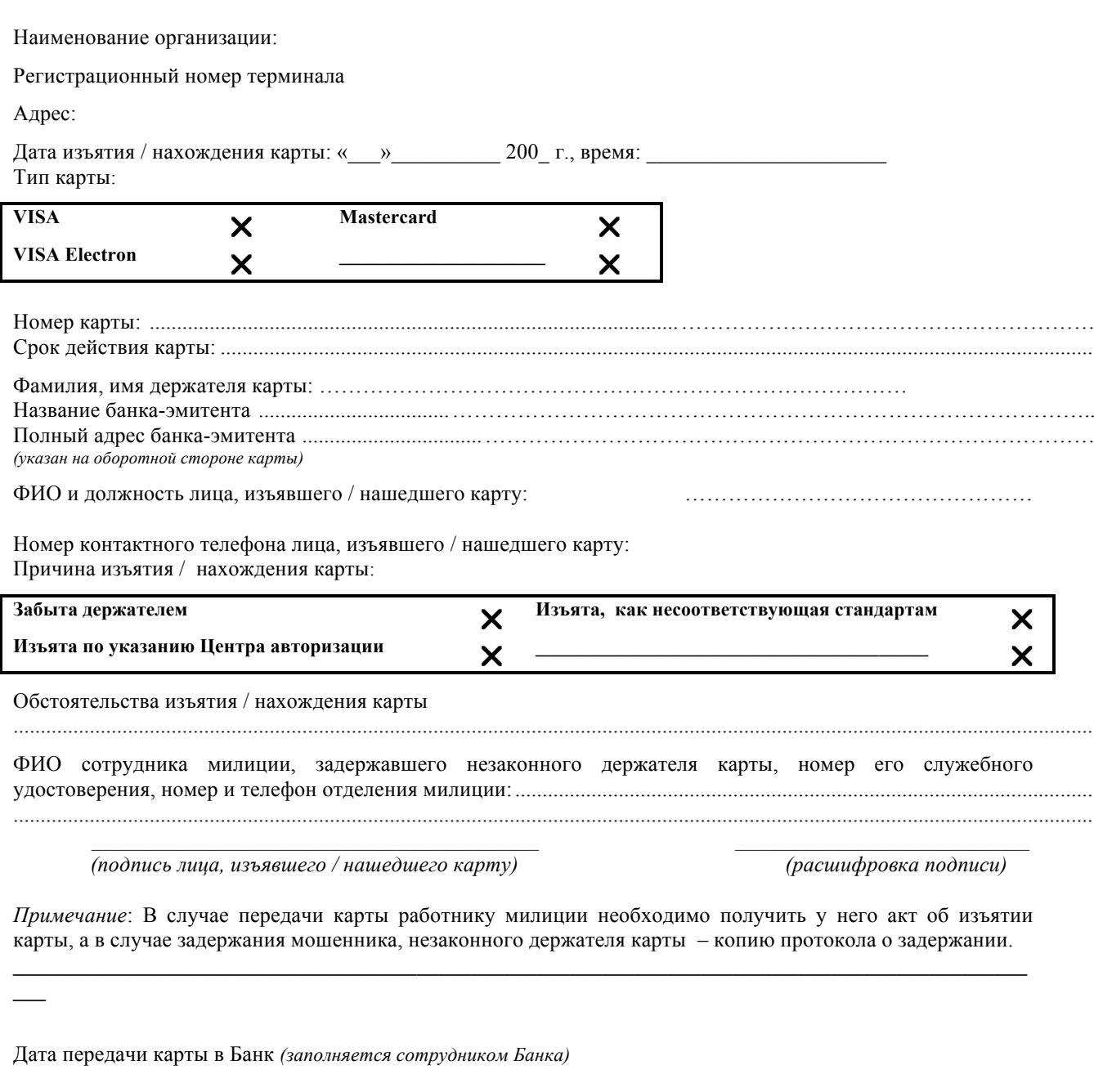

*(должность сотрудника Банка, принявшего (подпись) (расшифровка подписи) карту)*

*\_\_\_\_\_\_\_\_\_\_\_\_\_\_\_\_\_\_\_\_\_\_\_\_\_\_\_*

## Расписка об изъятии банковской карты

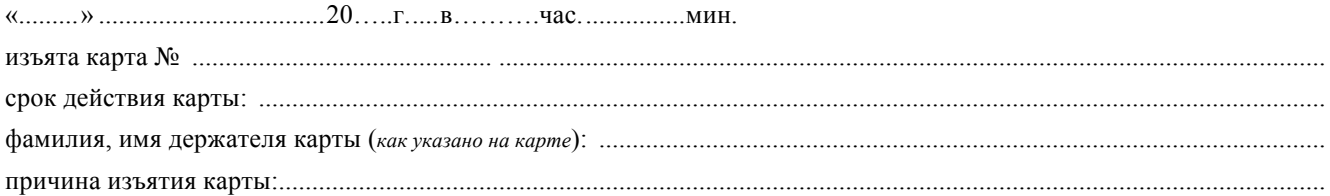

#### Пожалуйста, обратитесь в банк-эмитент карты для получения информации о дальнейшем использовании Вашего счета.

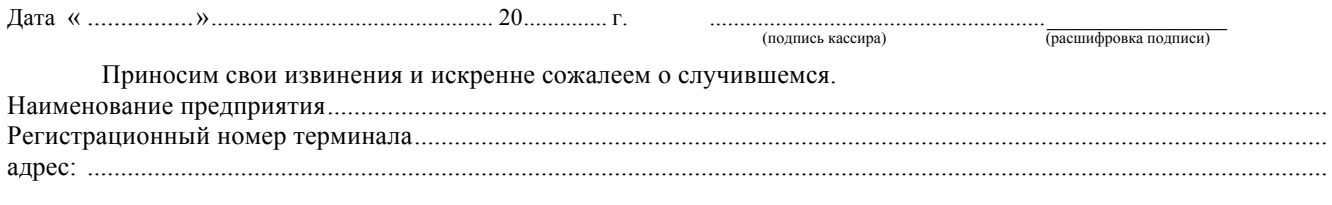

#### 

## **RECEIPT**

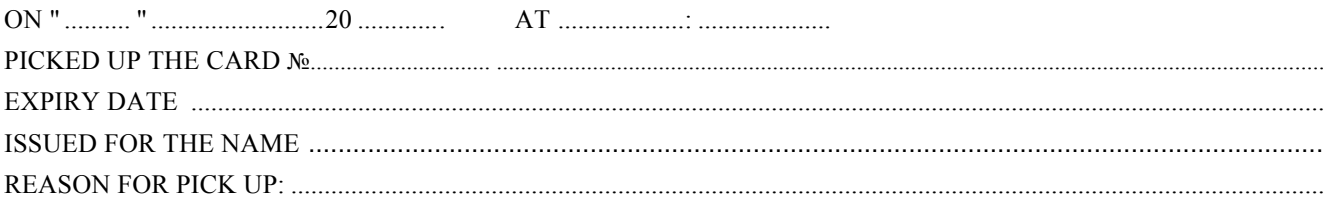

#### PLEASE GET IN TOUCH WITH YOUR ISSUER (BANK) FOR ALL THE INFORMATION AS FOR THE **FURTHER USE OF YOUR ACCOUNT.**

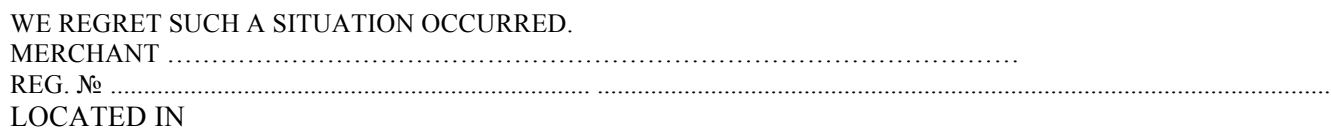